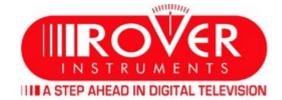

# How can i upgrade the software in my meter?

**PREREQUISITES:** Before carry out the procedure **"Update SW"**, make sure you have accomplished all the following points:

- 1) Being already registered in the ROVER "Update SW";
  - For more information click on the following "F.A.Q.": <u>How do I register myself in the Update SW area to download the ROVER-S.M.A.R.T. PRO interface program, the SW and the TV and SAT memory plans of the instrument?</u>
- 2) If you are already registered, run directly the "Login" typing your "Username" and "Password";
- 3) Download in the desktop of your PC, the program interface ROVER S.M.A.R.T. PRO;
- 4) Install the ROVER S.M.A.R.T. PRO program interface in your PC (only the first time);

**NB:** If the **ROVER S.M.A.R.T. PRO** program interface is already installed on your PC, check that is the **LATEST** and always delete the old one;

- For more information click on the following "F.A.Q.": How I see if I have the latest version of ROVER-S.M.A.R.T. PRO interface program installed on my PC?;
- 5) Select the exact model of your Instrument and click "Click here";
  - · Download on the desktop of your PC, the file Update SW.

## **UPDATE SW**

#### **WARNINGS:**

- Before you upgrade the SW of your instrument, we recommend that you **close all open applications on the PC**: email, internet, management programs, etc;
- Also, verify that the meter battery is charged and that the instrument is plugged in and they do not turn off or unplug the instrument during the update.

**NB:** Although the graph of progress of the PC appears locked up, never interrupt the update process, the update is still progressing regularly.

# PROCEDURE:

- 1. Connect the instrument to the mains and turn it on;
- 2. Wait until the ignition phase (Start-Up) tool is completed;
- 3. Connect the **USB** cable, **before** the instrument and **then** the **PC**;
- 4. Start the interface **ROVER-SMART PRO** on your PC;
- 5. In the program window ROVER-S.M.A.R.T. PRO click "Instrument" followed by "Upgrade Firmware";
- 6. In the Open window, select the file "Software Upgrade (.rvr)" already downloaded from the "Update SW";
- 7. Click "Open" and confirm the selection;
- 8. The procedure for updating the SW will start automatically;
- 9. Otherwise, it will open the **Firmware Upgrade** window, select in the window the exact model of your instrument, click **"Upgrade"** to start the update manually;
- 10.In a few minutes, the program ROVER-S.M.A.R.T. PRO will load the new SW in your meter;
- 11. When the update is complete, the PC screen will appear: **Power on the meter to activate FW**\*\*PROGRAM SUCCESFULL\*\*;
- 12.In the event that the instrument will not be switched off automatically, switch-off, switch-on and verity, in th start-up screen, if the version number of the SW has been updated.

### **CAUTION:**

In the event that the update has been interrupted or fails, please check the USB cable connections and repeat the update again from the beginning. If the above procedure continues to fail, contact your ROVER dealer or write to: wecare@roverinstruments.com